# **ticollege.sty**

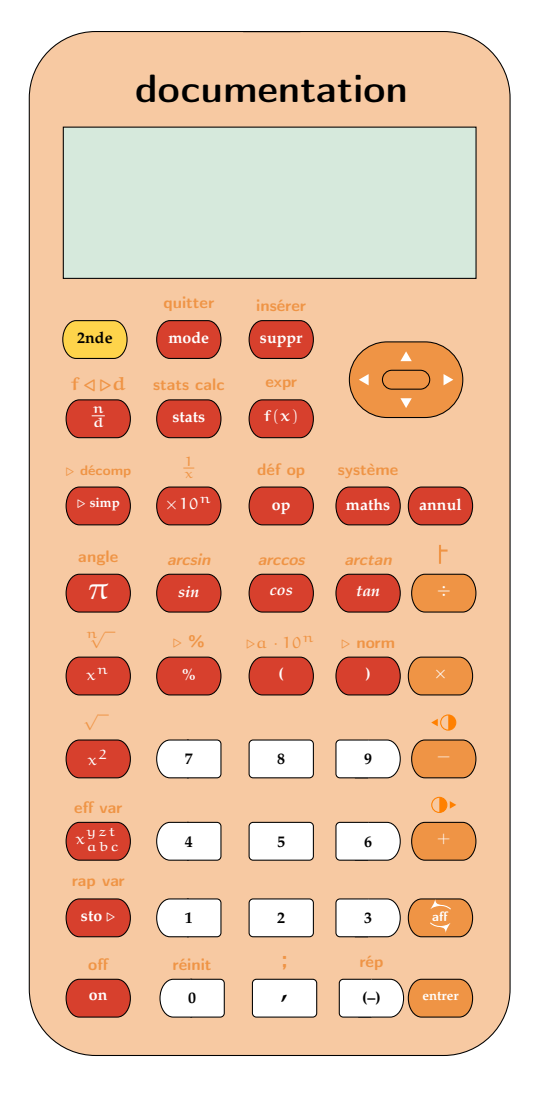

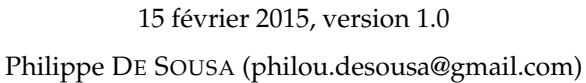

### **Résumé**

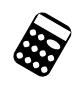

En collège, les enseignants sont souvent amenés à travailler avec les élèves sur une calculatrice scientifique. La technologie d'aujourd'hui nous permet de vidéo-projeter la calculatrice et certains logiciels permettent de manipuler en même temps que les élèves pour leur montrer les différentes fonctionnalités de toutes les touches.

Mais une fois chez eux, comment se souvenir de ce qui a été fait en classe ?

J'ai créé ce package en m'appuyant sur un modèle de calculatrice répandu au collège afin de constituer des fiches méthodes que les élèves pourront utiliser à la maison et conserver d'année en année.

ticollege.sty s'appuie beaucoup sur mon précédent package tipfr.sty pour les calculatrices graphiques. Il y a donc de nombreuses similitudes dans l'utilisation des deux packages et, pour un souci d'utilisation commune, j'ai été amené à nommer différemment des commandes effectuant le même travail.

# <span id="page-1-2"></span>**Table des matières**

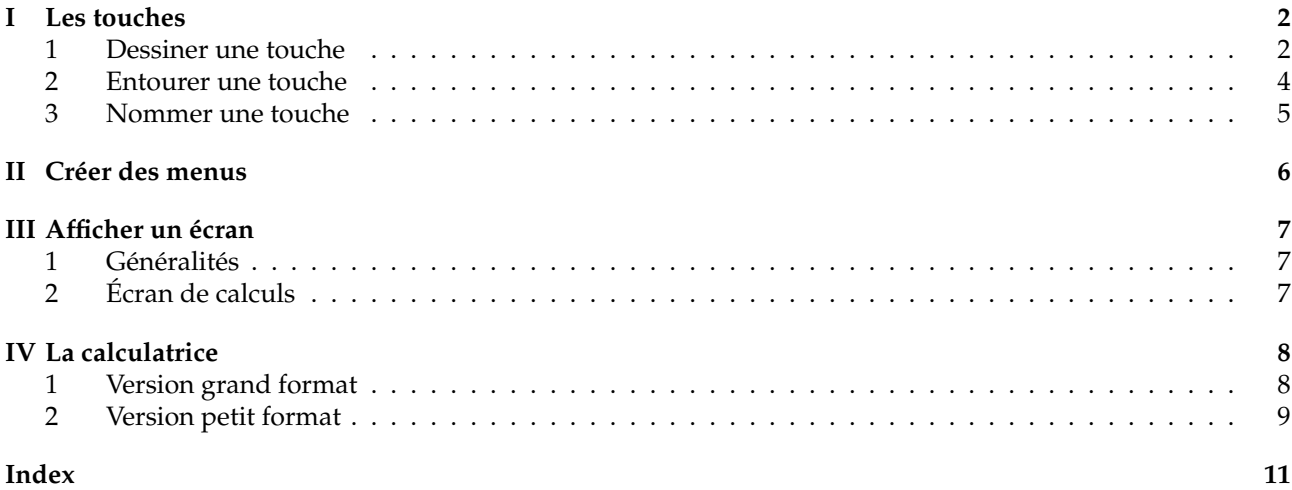

<span id="page-1-0"></span>**I Les touches**

# **1 Dessiner une touche**

### <span id="page-1-1"></span>\TiC[\*options*\]

Voici la commande qui fournit tous les dessins de touche. L'appel à la commande \TiC sans aucune option réalise la touche sin par défaut.

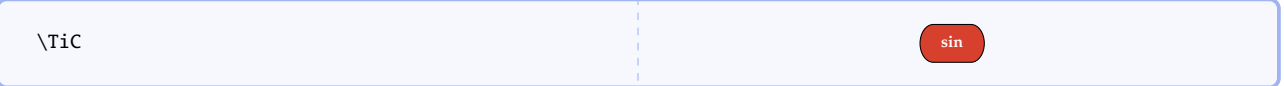

Pour obtenir d'autres types de touches, on utilise alors différentes options auxquelles on spécifie une valeur :

style= $\langle text \rangle$  (valeur par défaut : general)

Crée un dessin de touche selon le style précisé. Les différentes valeurs sont :

general dessine une touche aux bords arrondis pour les touches de fonctions ;

number dessine une touche de forme différentes pour indiquer les chiffres ;

arrows dessine la touche qui représente les quatres flèches de la calculatrice.

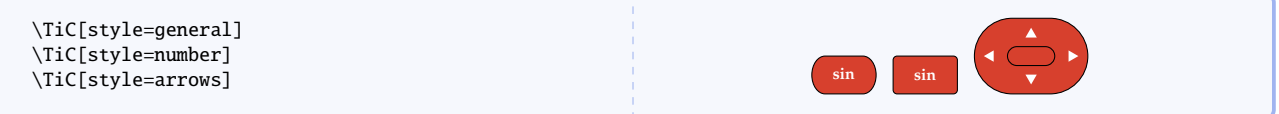

Le style number admet des variantes avec un bord arrondi.

**rounded**= $\langle text \rangle$  (valeur par défaut : **none**)

Arrondis une touche sur le côté gauche ou droit. Cette option n'a d'incidence que sur le style number.

none la touche est rectangulaire ;

- left touche arrondie à gauche ;
- right touche arrondie à droite.

<span id="page-2-0"></span>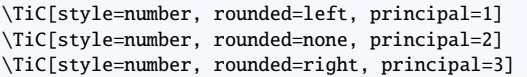

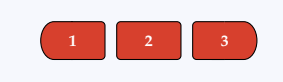

Hormis pour les touches flèches, on constate que la valeur principale par défaut est sin. L'exemple précédent nous montre qu'il est possible de modifier ce texte. De plus, sa position et sa taille sont également modifiable.

principal= $\langle text \rangle$  (valeur par défaut : sin)

Précise le  $\langle text \rangle$  à mettre à l'intérieur d'une touche. Cette option n'a aucune incidence sur le style arrows.

La commande \Aff a été créée pour dessiner le symbole suivant : aff

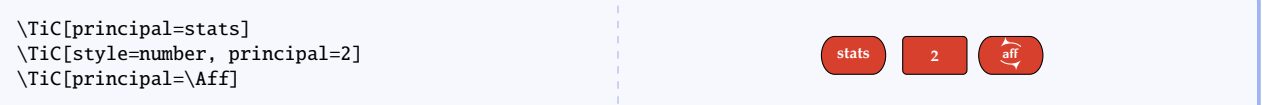

**position**= $\langle \textit{nonbre} \rangle$  (valeur par défaut : 0.9)

Permet d'ajuster la position du texte principal à l'intérieur de la touche. Cette option n'a aucune incidence sur le style arrows.

\TiC[principal=op] \TiC[principal=op, position = 0.5] \TiC[principal=op, position = 1.1]

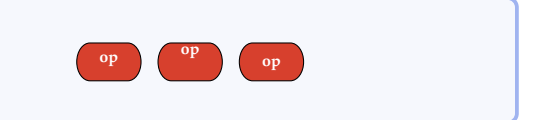

fontsize= $\langle dim \rangle$  (valeur par défaut : 6pt)

L'option fontsize permet de modifier ponctuellement la taille de la fonte utilisée dans la touche. Cette option n'a aucune incidence sur le style arrows.

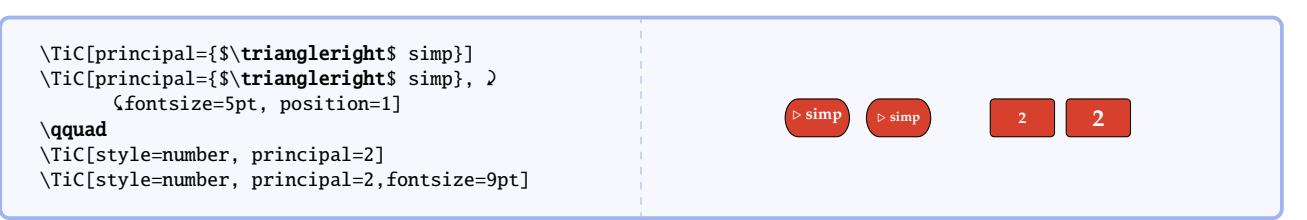

**raise**= $\langle dim \rangle$  (valeur par défaut : 0ex)

Permet d'ajuster la hauteur de la touche par rapport à la ligne de base. Les valeurs négatives sont autorisées.

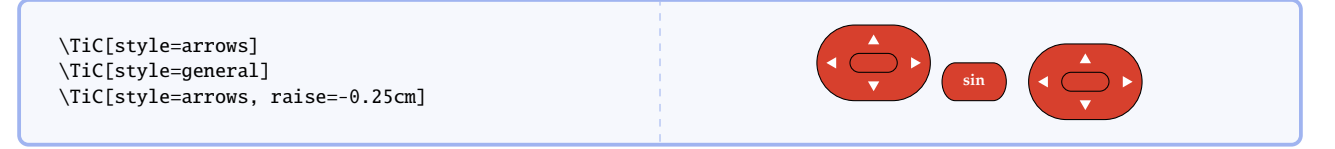

Les touches ne sont pas uniquement composées de leur texte principal. Parfois, elles possèdent une fonction exécutée appelée à l'aide de la touche **2nde** .

second= $\langle text \rangle$  (fonction inactive par défaut)

**suppr** insérer

Écrit en couleur un texte secondaire centré au dessus de la touche. Cette option n'a aucune incidence sur le style arrows.

\TiC[principal=suppr, second=insérer, position=1]

<span id="page-3-1"></span>Les commandes \TiRacine, \ContrastDown, \ContrastUp et \Div ont été créées pour dessiner différents symboles existant sur la calculatrice :

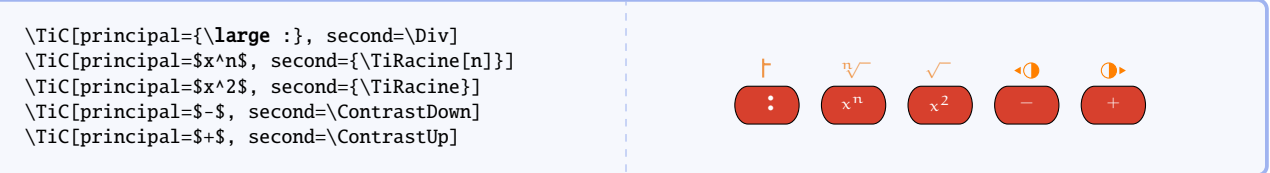

Pour finir sur le dessin d'une touche, on peut spécifier la couleur du texte principal et celle du texte secondaire ainsi que la couleur de la touche. Les couleurs TIJaune, TIRouge et TIOrange ont été créées à cette occasion.

colour text= $\langle colour \rangle$ 

Modifie la couleur du texte principal de la touche. L'option color text est également disponible. Cette option n'a aucune incidence sur le style arrows.

\TiC[principal=\textit{cos}, position=1, 2 &second=\textit{arccos}] \TiC[principal=\textit{cos}, position=1, 2 &second=\textit{arccos}, colour text=black] arccos *cos* arccos

colour second= $\langle colour \rangle$ 

Modifie la couleur du texte secondaire de la touche. L'option color second est également disponible. Cette option n'a aucune incidence sur le style arrows.

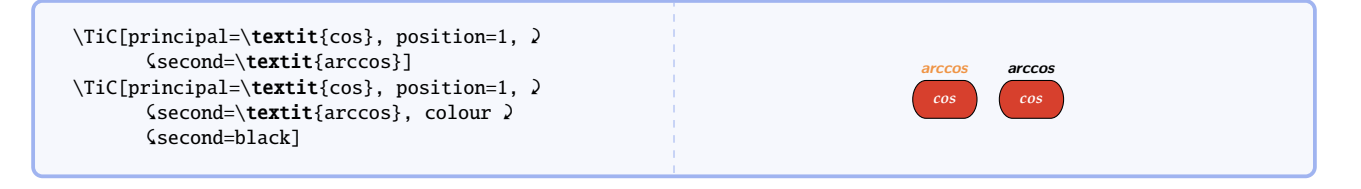

colour key= $\langle colour \rangle$ 

Modifie la couleur de la touche. L'option **color key** est également disponible.

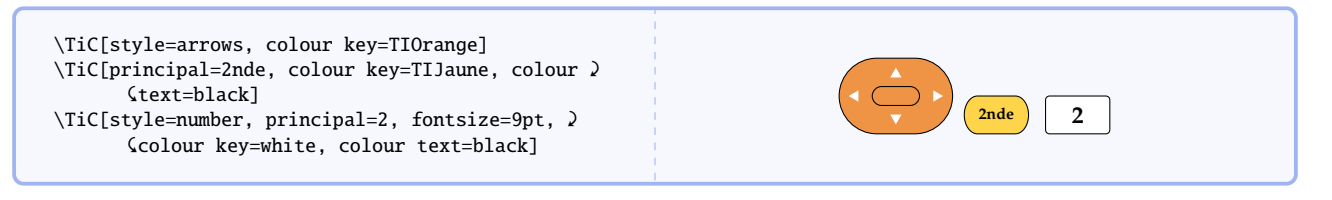

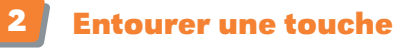

# <span id="page-3-0"></span>circle=true|false (valeur par défaut : false)

Permet d'entourer la touche à l'aide d'un cercle dont on peut alors préciser le rayon, l'épaisseur et la couleur.

### **radius**= $\langle dim \rangle$  (valeur par défaut : 20pt)

On spécifie ici le rayon du cercle qui ne sera pris en compte que si circle=true.

### colour circle= $\langle colour \rangle$  (valeur par défaut : red)

On spécifie ici la couleur du cercle qui ne sera prise en compte que si circle=true. L'option color circle est également disponible.

### thickness= $\langle dim \rangle$  (valeur par défaut : 1pt)

On spécifie ici l'épaisseur du cercle qui ne sera prise en compte que si circle=true.

<span id="page-4-1"></span>\TiC[principal=\$x^2\$, second={\TiRacine},  $\rho$ &circle=true, thickness=0.5pt] \TiC[style=arrows, colour key=TIOrange, 2 &circle=true, radius=25pt, colour ' &circle=blue]

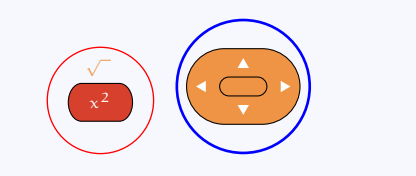

Chaque petite flèche du style arrows peut-être entouré individuellement. La couleur et l'épaisseur du cercle sont modifiables mais cette fois, le rayon du cercle est fixé.

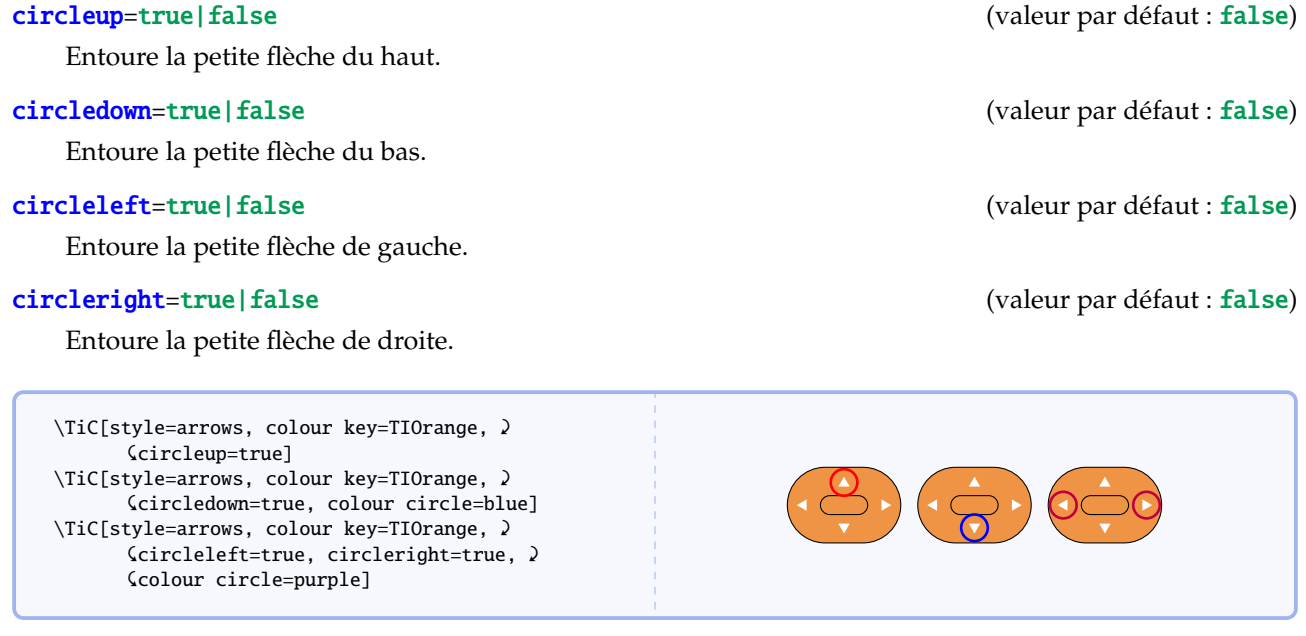

<span id="page-4-0"></span>

**3 Nommer une touche**

name= $\langle text \rangle$  (valeur par défaut : NOM)

La touche sera référencée à l'aide d'un nœud nommé  $\langle text \rangle$ .

Pour éteindre la calculatrice, on utilise la séquence suivante : \begin{center} \TiC[principal=2nde, colour text=black, colour key=TIJaune] \TiC[principal=on, second=off, name=ON] \end{center} \begin{tikzpicture}[overlay, remember picture, >=latex'] \draw[red, line width=1pt] (\$(ON)+(0,0.4)\$) circle (7pt); \draw[blue, line width=0.5pt, <-, rounded corners=10pt]  $($(ON)+(0.4,0.4)$  = ++(1,0) node[right] {\textsf{off} permet d'éteindre la calculatrice}; \end{tikzpicture} Pour éteindre la calculatrice, on utilise la séquence suivante : **2nde on** off off permet d'éteindre la calculatrice

Les touches sont définies au sein d'un environnement tikzpicture. Afin de pouvoir s'y référer à l'intérieur d'un autre environnement de ce type, il faudra penser à utiliser les options overlay et remember picture. De plus, au minimum deux compilations seront nécessaires.

# <span id="page-5-1"></span><span id="page-5-0"></span>**II Créer des menus**

En plus des différentes touches de la calculatrice, on pourra parler aux élèves des menus affichés par la calculatrice

### \TiCMenu[\*options*}] {\*nom*}}

Cette commande écrit  $\langle nom \rangle$  en majuscule dans une fonte à chasse fixe de type machine à écrire pour nommer un menu de calculatrice. Ce nom est enfermé dans une boîte à fond blanc exactement à sa taille.

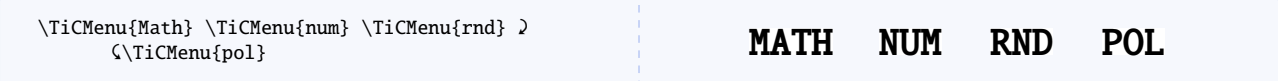

La taille peut être modifiée à l'aide de l'option suivante

size= $\langle dim \rangle$  (valeur par défaut : 15pt)

Si l'unité de mesure n'est pas spécifié dans h*dim*i, alors le pt sera utilisé par défaut.

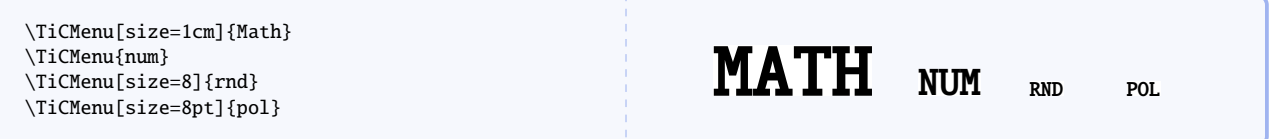

select=true|false (valeur par défaut : false)

Permet d'écrire le nom du menu en blanc sur fond noir pour signifier qu'il est sélectionné.

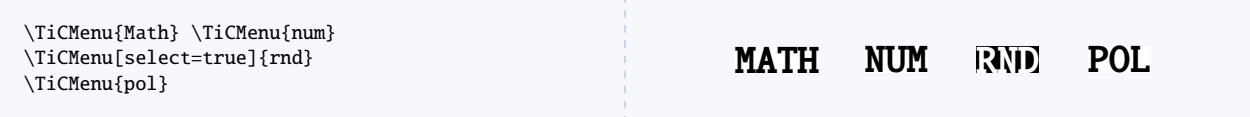

colour box= $\langle colour \rangle$  (valeur par défaut : white)

Détermine la couleur la boîte contenant le texte du menu lorsque celui-ci *n'est pas* sélectionné. L'option color box est également disponible.

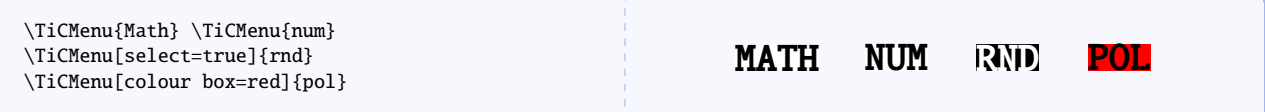

text= $\langle text \rangle$  (valeur par défaut : \unskip)

Cette dernière option permet de spécifier si un texte doit être écrit à côté du nom du menu. Pratique pour les menus sous forme de listes verticales. Le  $\langle text \rangle$  est sensible à l'option size.

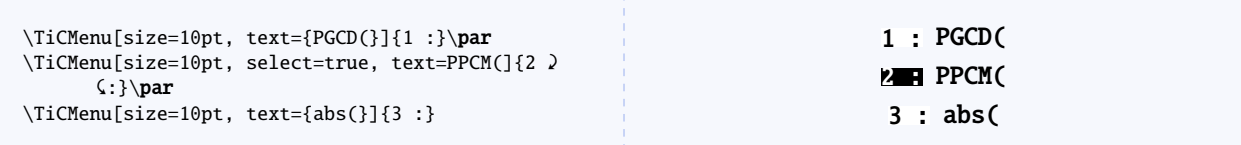

Voilà par exemple les quatres menus disponibles avec la touche maths

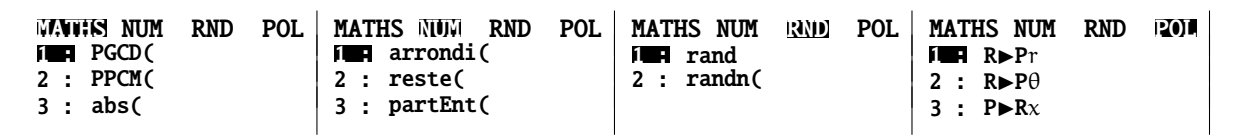

système

:

# <span id="page-6-3"></span><span id="page-6-0"></span>**III Afficher un écran**

# **1 Généralités**

# <span id="page-6-1"></span>\TiCScreen[h*options*i]{h*expression/résultat*i}

Cette commande permet d'afficher un écran de calculatrice.

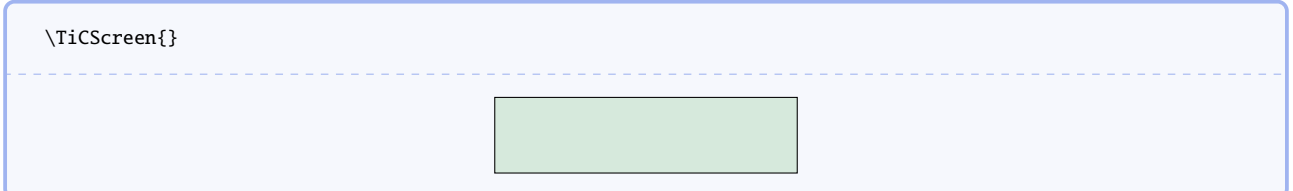

On peut modifier l'aspect général à l'aide des options suivantes :

# colour screen= $\langle colour \rangle$  (valeur par défaut : ForestGreen!15)

Détermine la couleur de fond de l'écran. L'option color screen est également disponible.

screenname= $\langle text \rangle$  (valeur par défaut : ecran)

Donne un nom à l'écran afin de pouvoir s'y référencer plus tard avec des environnements tikzpicture. Les mêmes précautions que pour les touches doivent être prises (voir sous-section [3](#page-4-0) page [5\)](#page-4-0).

## width= $\langle number \rangle$  (valeur par défaut : 4)

Permet de fixer la longueur de l'écran. L'unité de mesure est le cm.

# height= $\langle number \rangle$  (valeur par défaut : 1)

Permet de fixer la largeur de l'écran. L'unité de mesure est le cm.

\TiCScreen[width=3, screenname=first]{} \TiCScreen[width=3, colour screen=blue!50, 2 &screenname=second]{} \tikz[remember picture, overlay]{\draw 2 &(first.center) circle (5pt);} \tikz[remember picture, overlay]{\draw 2 &(second.north west) -- (second.south ' &east);}

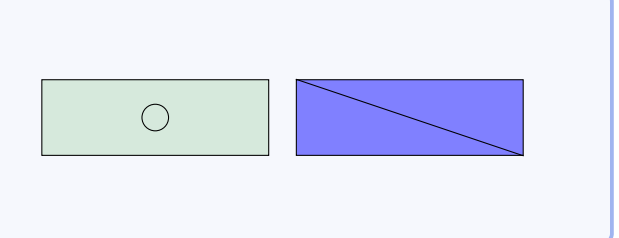

# **2 Écran de calculs**

<span id="page-6-2"></span>Revenons sur l'argument obligatoire de la commande \TiCScreen. Cet argument est une liste de couples  $\langle expression/r$ *ésultat* $\rangle$  séparés par une virgule.

On peut ne rien écrire à la place de *(expression)* ou *(résultat)* mais, dans ce cas, il ne faut pas mettre d'espace non plus. Les deux peuvent être laissés vides mais alors rien ne se passe (pas de création de ligne vide).

On pensera à utiliser des accolades si l'expression ou le résultat utilise les symboles , ou /.

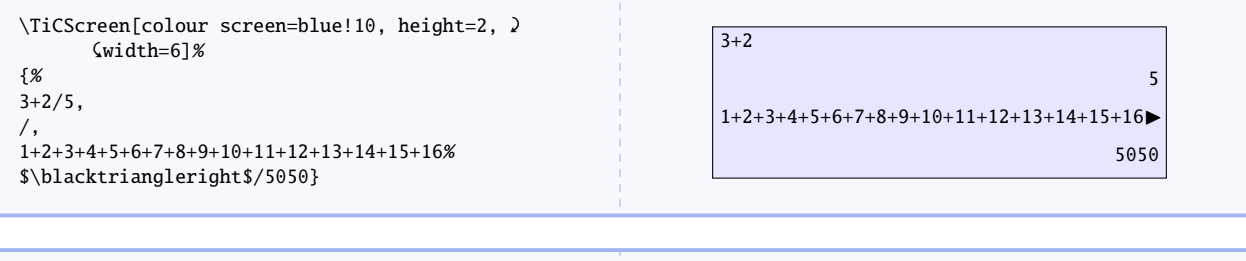

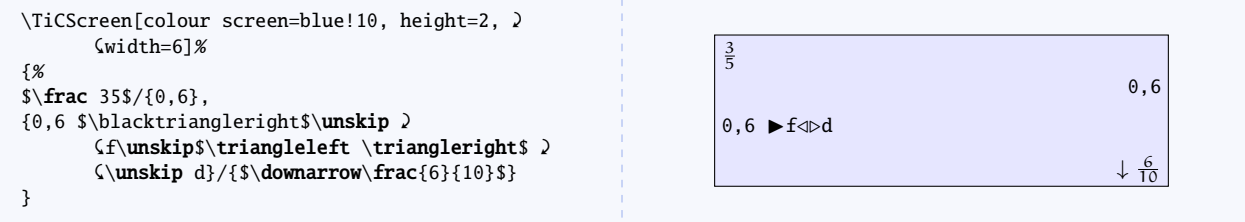

```
\TiCScreen[colour screen=blue!10]%
{%
{$\frac{6}{10}$ $\blacktriangleright$\unskip '
        &simp}/
{\mathbf{0.5ex}}{\text{scripts} \}&$\frac{3}{5}$}
}
                                                                                     rac{6}{10} \blacktriangleright simp
                                                                                                            Fac=2 \frac{3}{5}
```

```
\TiCScreen[width=6,height=3]{
{\renewcommand\tabcolsep{-7pt}
    \begin{tabular}{llll}
        \TiCMenu[size=10,select=true]{Maths} & \TiCMenu[colour box={ForestGreen!15}, size=10]{num} & '
       &\TiCMenu[colour box={ForestGreen!15}, size=10]{rnd} & \TiCMenu[colour box={ForestGreen!15}, '
       \{size=10\}{pol} \\[-8pt]
        \multicolumn{4}{l}{\TiCMenu[select=true, size=9, text=PGCD(]{1 :}} \\[-8pt]
        \multicolumn{4}{l}{\TiCMenu[colour box={ForestGreen!15}, size=9, text=PPCM(]{2 :}} \\[-8pt]
        \multicolumn{4}{l}{\TiCMenu[colour box={ForestGreen!15}, size=9, text=abs(]{3 :}}
    \end{tabular}
}/{}
}
                                         MANNIS NUM RND POL<br>1889 PGCD(<br>2 : PPCM(<br>3 : abs(
```
<span id="page-7-0"></span>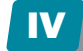

# **IV La calculatrice**

# **1 Version grand format**

# <span id="page-7-1"></span>\TiCCalc[\/*options*\]

Cette commande permet d'afficher la calculatrice en entier. Chaque touche a été nommée individuellement pour pouvoir s'y référer. Le tableau suivant donne le nom de chaque touche.

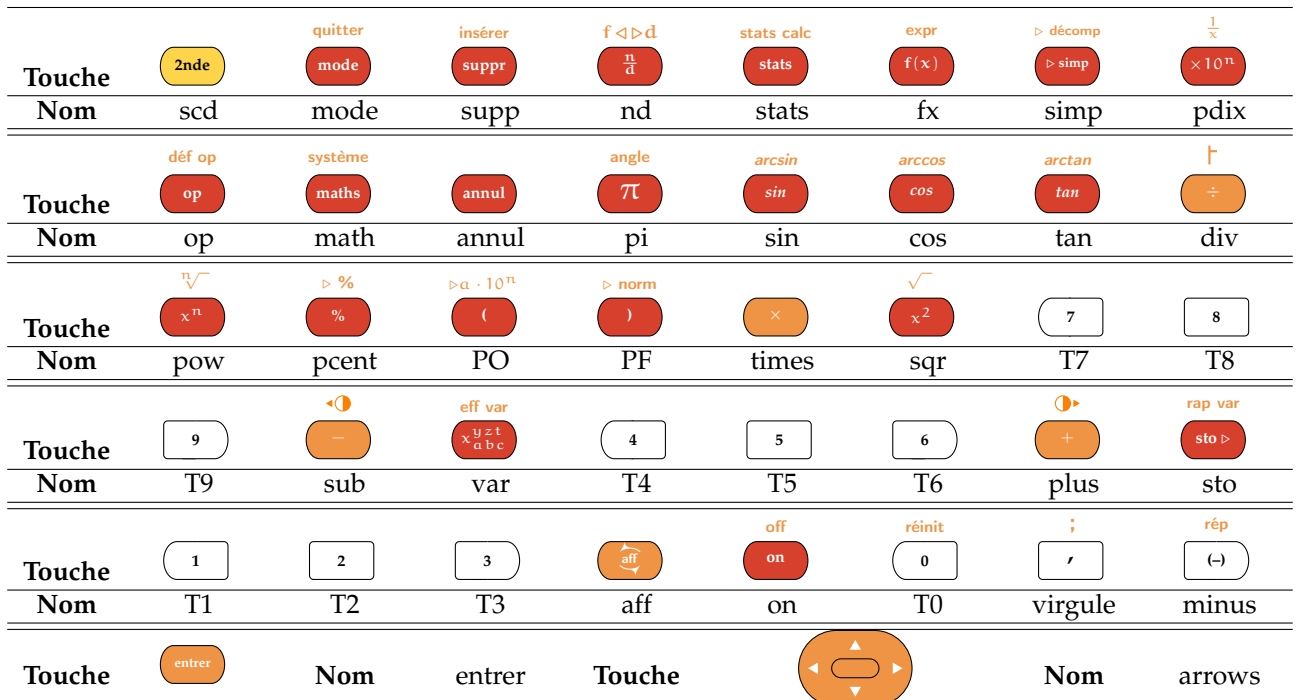

<span id="page-8-1"></span>Permet de spécifier un titre au-dessus de l'écran de la calculatrice.

```
colour calc=\langle colour \rangle
```
Détermine la couleur de la calculatrice. L'option color calc est également disponible.

```
\TiCCalc[title=Structure, colour calc=brown!20]
\begin{tikzpicture}[overlay, remember picture]
        \draw[blue, line width=1pt,rounded corners = 5pt]
            ($(T0) + (-0.6, -0.3) | -
            ($(T9) + (0.5, 0.4)$) - | cycle;\node[blue] at ($(virgule)+(0,-0.65)$) {\textbf Touches numériques};
\end{tikzpicture}
```
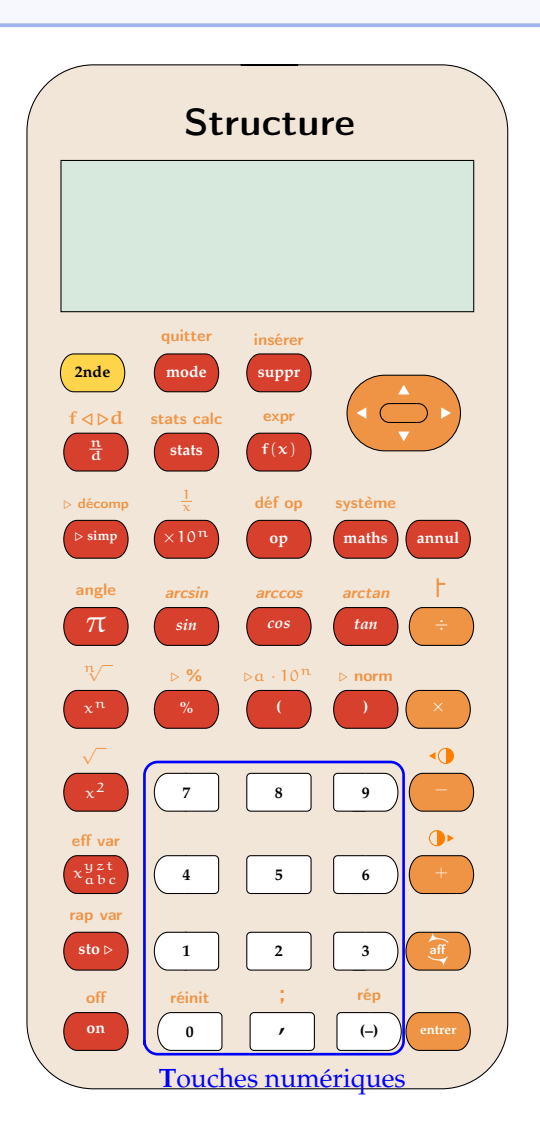

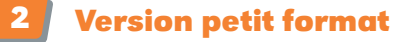

# <span id="page-8-0"></span>\TiCCalc\*[ $\langle options \rangle$ ]

Cette commande permet d'afficher une calculatrice en petit format à utiliser dans des fiches méthodes par exemple.

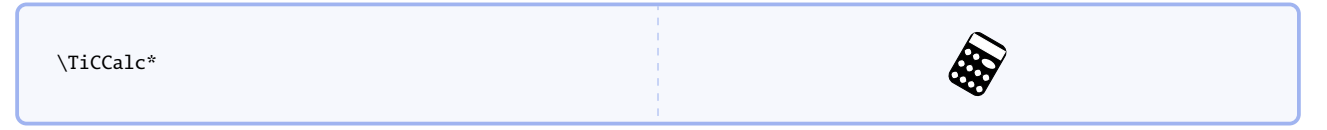

L'aspect de la calculatrice est modifiable.

### <span id="page-9-1"></span>calcscale= $\langle number \rangle$  (valeur par défaut : 0.5)

Permet de modifier la taille de la calculatrice. Plus la calculatrice est petite, moins les dessins de touches seront précis.

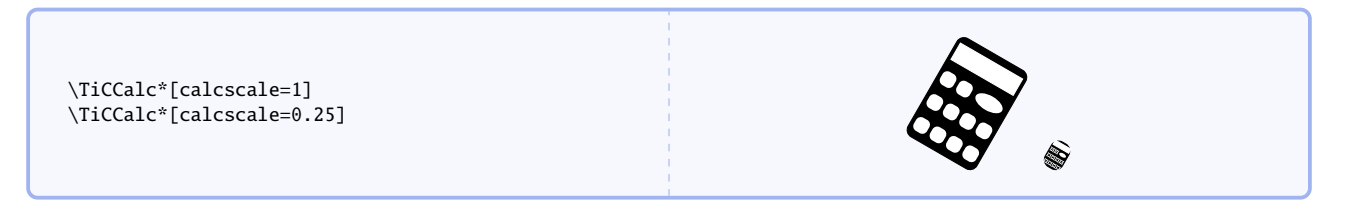

Permet de changer l'angle d'affichage de la calculatrice.

calcrotate= $\langle$ *number* $\rangle$  (valeur par défaut : -30)

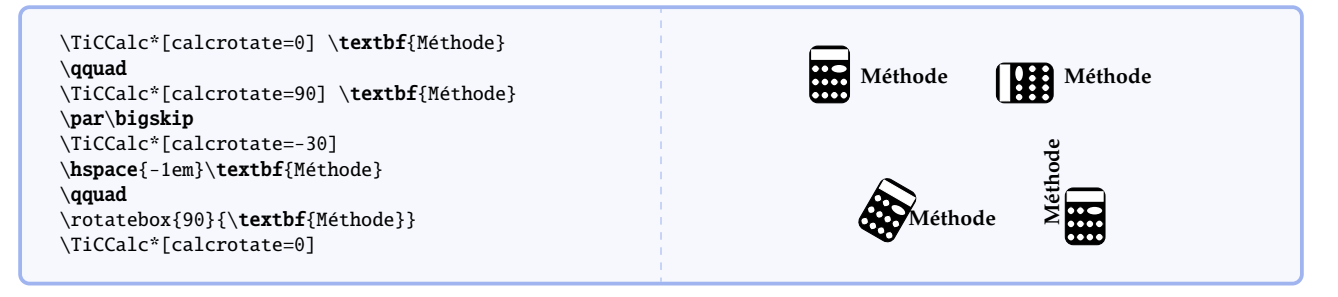

calcraise= $\langle dim \rangle$  (valeur par défaut : -2ex)

Permet de modifier la hauteur de la calculatrice en fonction de la ligne de base.

<span id="page-9-0"></span>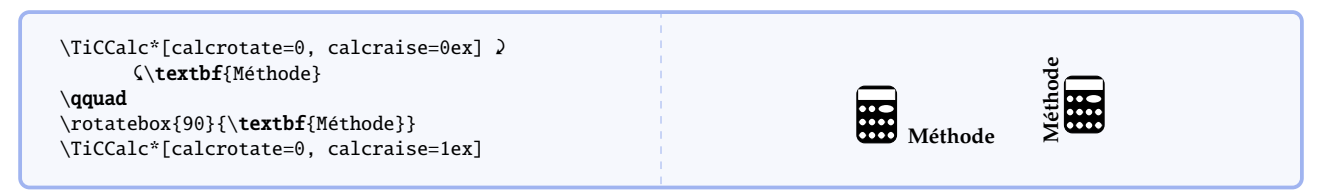

# **Index**

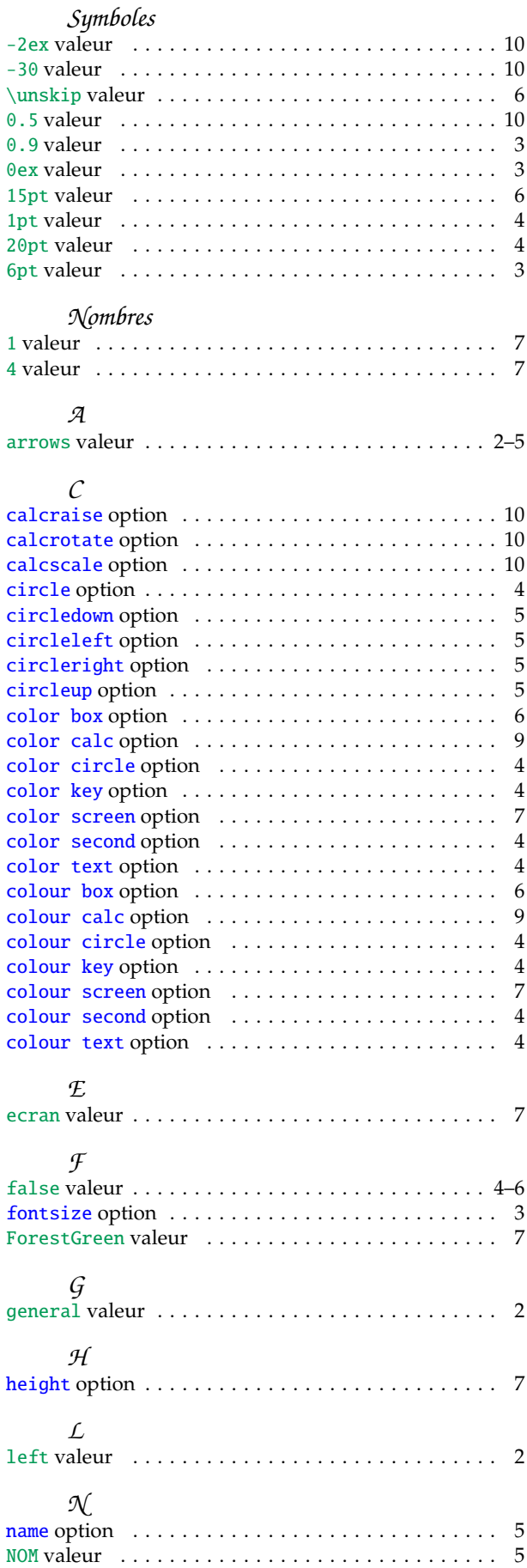

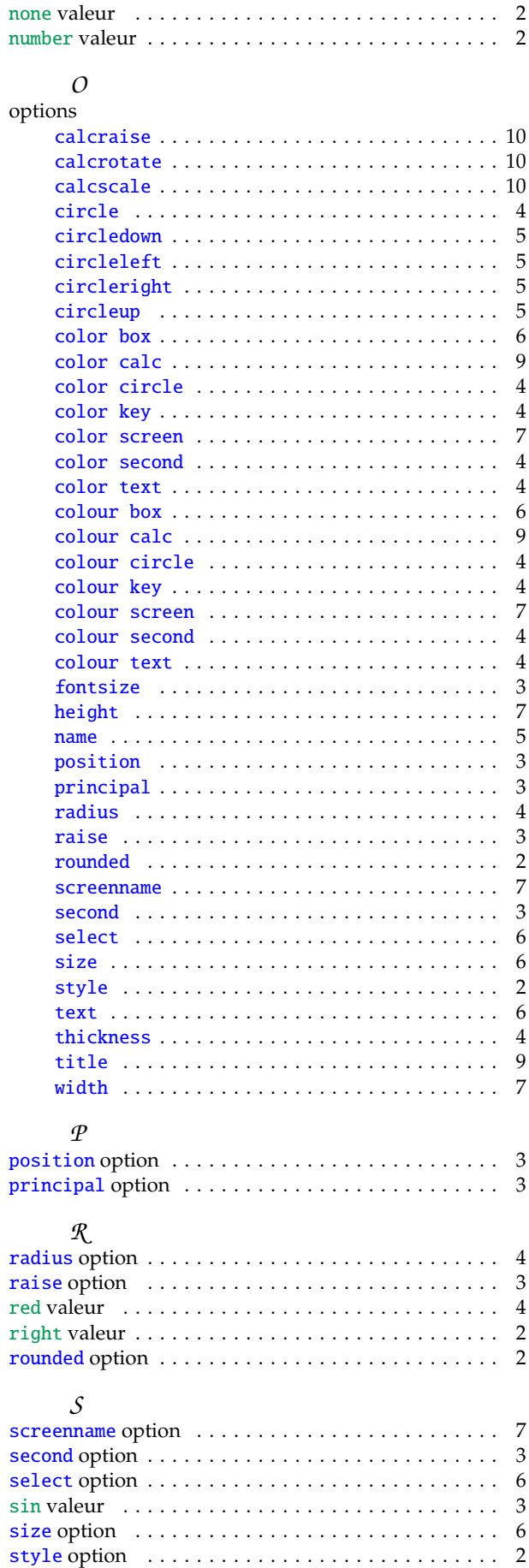

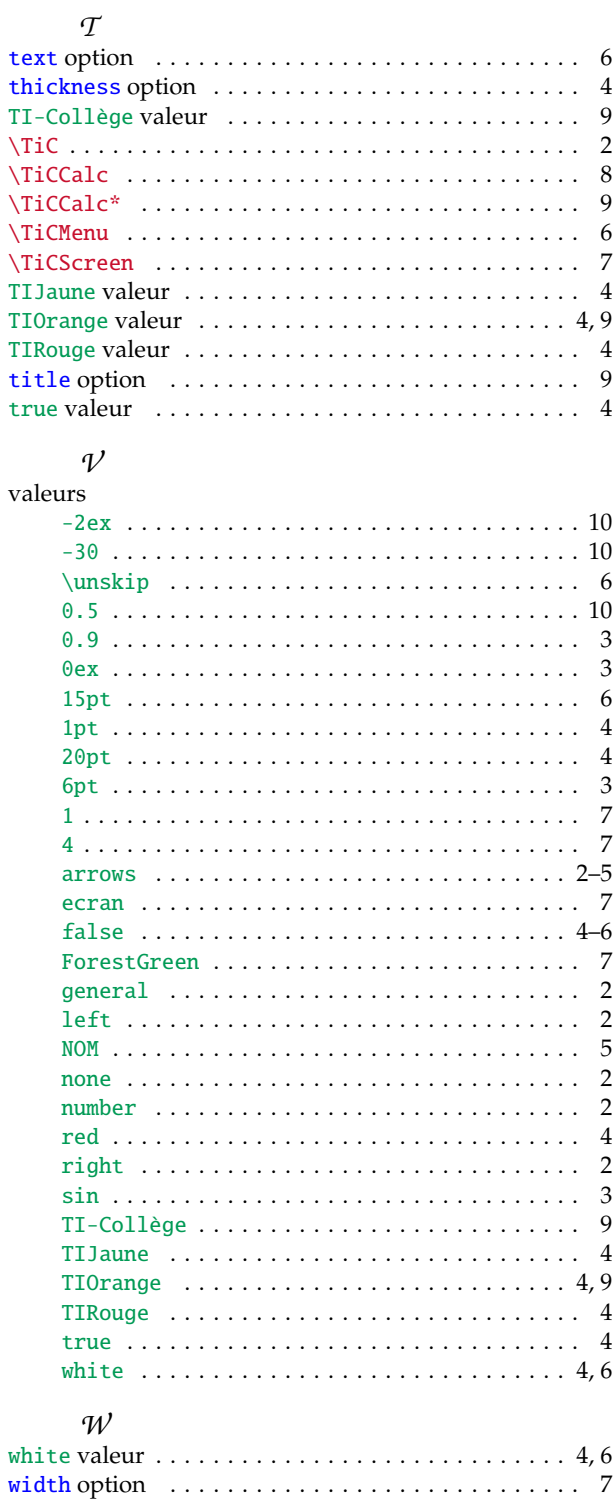